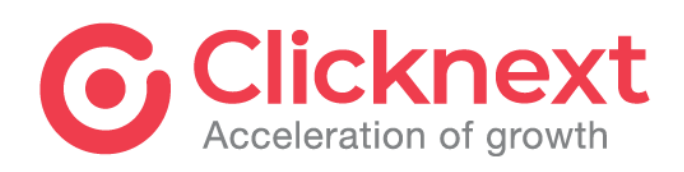

# คู่มือการใช้งานสำหรับผู้ดูแล ระบบของหน่วยงาน

ระบบสารสนเทศเพื่อสนับสนุสการ ประเมินคุณธรรมและความโปร่งใสใน การดำเนินงานของหน่วยงานภาครัฐ

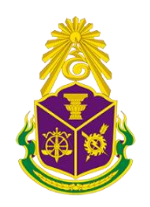

ส านักงานคณะกรรมการป้องกัน และปราบปรามการทุจริตแห่งชาติ

## สารบัญ

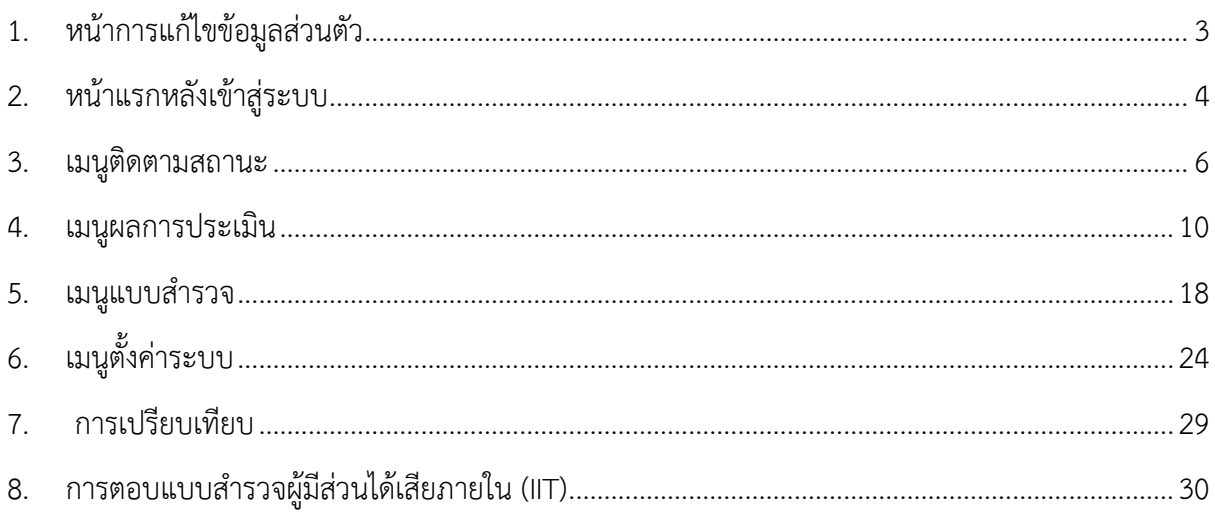

## **คู่มือส าหรับผู้ดูแลระบบของหน่วยงาน**

<span id="page-2-0"></span>**1. หน้าการแก้ไขข้อมูลส่วนตัว**

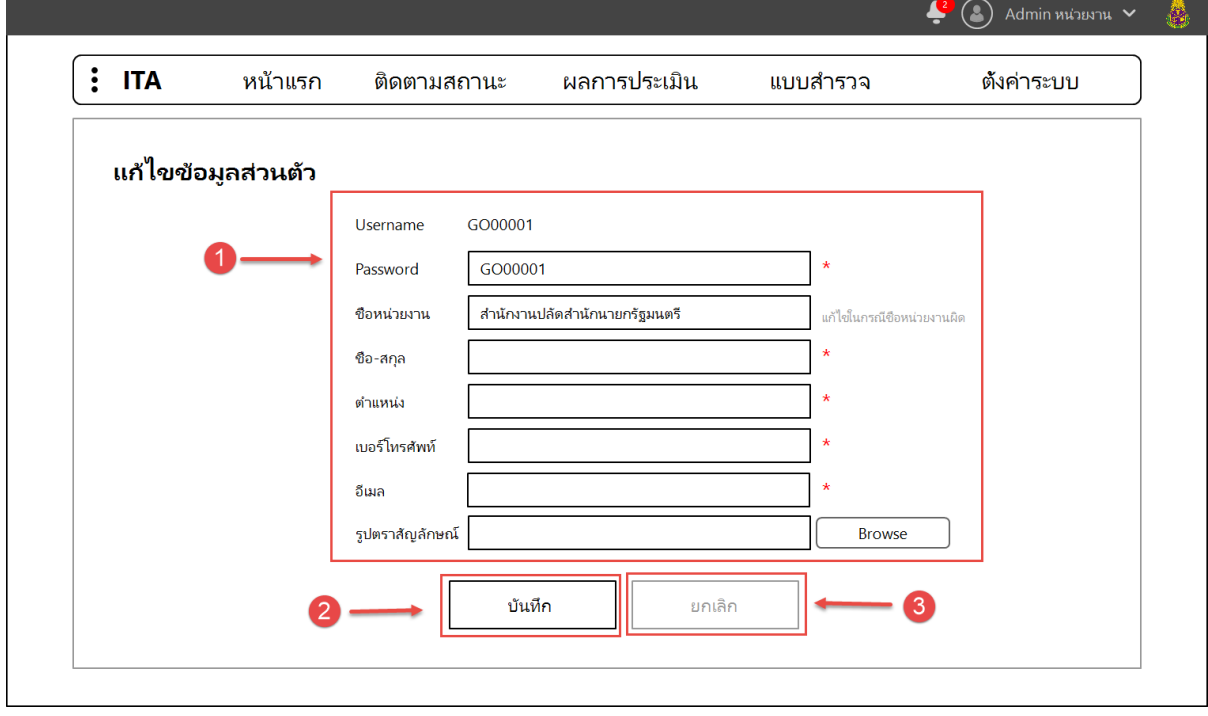

- **หมายเลข 1** ช่องส าหรับกรอกข้อมูลส่วนตัวของผู้ดูแลระบบของหน่วยงาน
- **หมายเลข 2** ปุ่มบันทึก สำหรับบันทึกข้อมูลที่กรอกลงในระบบ
- **หมายเลข 3** ปุ่มยกเลิก สำหรับยกเลิกการกรอกข้อมูล จะสามารถใช้งานได้ในกรณ๊เข้ามาแก้ไข ข้อมูลที่มีอยู่แล้วเท่านั้น หากยังไม่กรอกข้อมูล เนื่องจากเข้าใช้งานเป็นครั้งแรกจะไม่สามารถกด ยกเลิกได้

## <span id="page-3-0"></span>**2. หน้าแรกหลังเข้าสู่ระบบ**

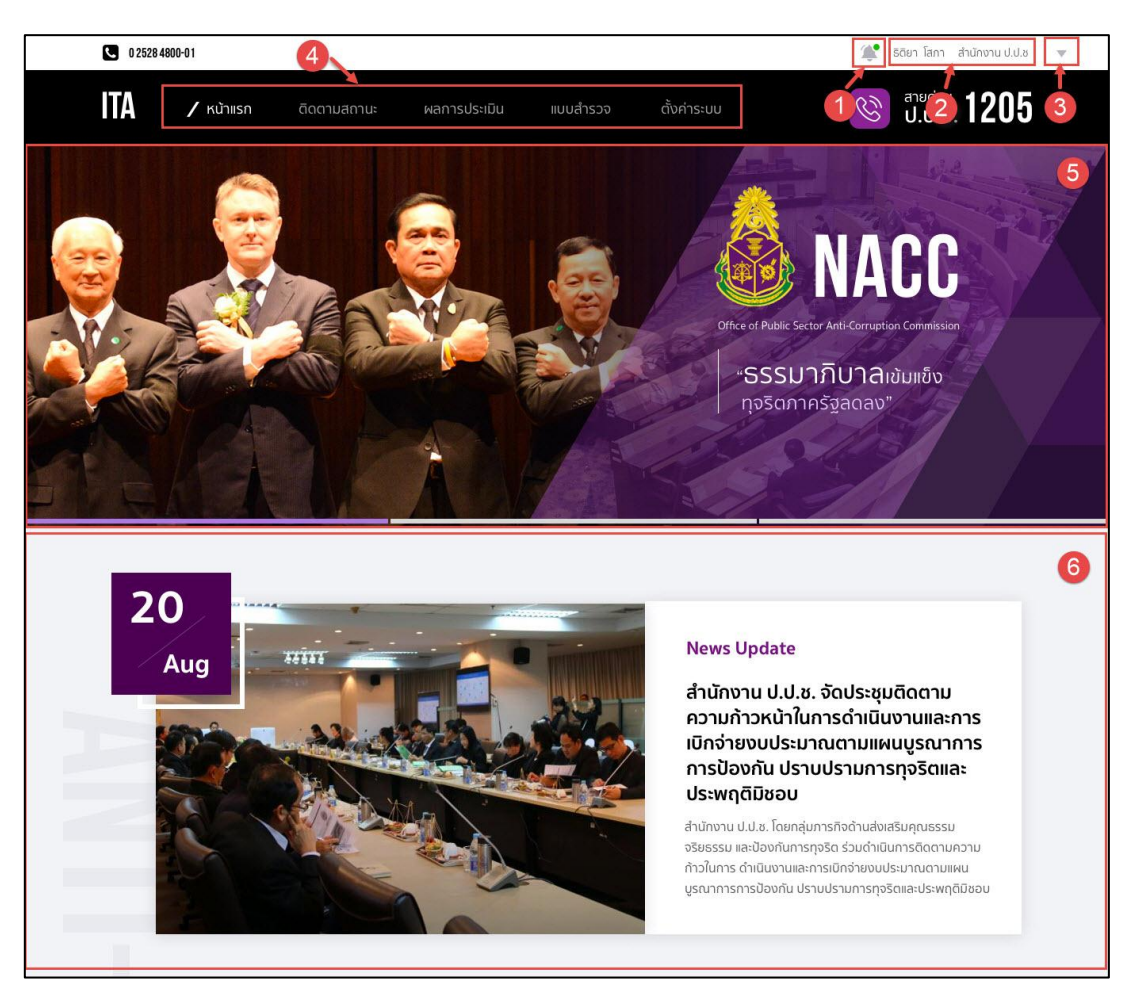

- **หมายเลข 1** ไอคอนรูปกระดิ่ง สำหรับแสดงการแจ้งเตือน เมื่อมีการเปิดให้ทำแบบสำรวจ และ ใกล้วันสิ้นสดการทำแบบสำรวจ
- **หมายเลข 2** ชื่อผู้ดูแลระบบ และชื่อหน่วยงาน
- **หมายเลข 3** ไอคอนส่วนขยายของการเข้าใช้งานระบบ ซึ่งจะมีเมนูย่อย ดังนี้
	- 1) แก้ไขข้อมูลส่วนตัว
	- 2) ออกจากระบบ
- **หมายเลข 4** เมนูการใช้งานระบบส าหรับผู้ดูแลระบบของหน่วยงาน
	- 1) **หน้าแรก** เป็นเมนูสำหรับแสดงหน้าข้อมูลข่าวสาร ประชาสัมพันธ์ และวิดีโอ ที่ เกี่ยวข้องกับระบบ
	- 2) ต**ิดตามสถานะ** เป็นเมนูสำหรับแสดงหน้าข้อมูลสถานะการตอบแบบสำรวจของ หน่วยงานตนเอง
	- 3) **ผลการประเมิน** เป็นเมนูสำหรับแสดงหน้ารายงาน มีเมนูย่อย ดังนี้
		- 3.1) **ภาพรวม** เป็นเมนูย่อยสำหรับแสดงหน้ารายงานในภาพรวมระดับประเทศ
		- 3.2) **รายหน่วยงาน** เป็นเมนูย่อยสำหรับแสดงหน้ารายงานของหน่วยงานตนเอง

4) แบบสำรวจ เป็นเมนูสำหรับทำแบบสำรวจ และอนุมัติการทำแบบสำรวจก่อนส่งเพื่อ ตรวจให้คะแนน มีเมนูย่อย ดังนี้

4.1) **แบบตรวจการเปิดเผยข้อมูลสาธารณะ (OIT)** เป็นเมนูย่อยส าหรับผู้ดูแล ระบบของหน่วยงาน ซึ่งจะแสดงหน้าการทำแบบตรวจการเปิดเผยข้อมูลสาธารณะ (OIT)

4.2) **การอนุมัติ** เป็นเมนูย่อยสำหรับผู้ดูแลระบบของหน่วยงานซึ่งมีสิทธิ์ในการอนุมัติ จะแสดงหน้าการตรวจสอบข้อมูลและอนุมัติการทำตอบแบบสำรวจ

- 5) **ตั้งค่าระบบ** เป็นเมนูสำหรับการตั้งค่าพื้นฐานสำหรับใช้งานในระบบ มีเมนูย่อย ดังนี้ 5.1) **ข้อมูลหน่วยงาน** เป็นเมนูย่อยสำหรับผู้ดูแลระบบของหน่วยงาน จะแสดงหน้า การจัดการข้อมูล จำนวนบุคลากรในหน่วยงาน และข้อมูลผู้มีส่วนได้เสียภายนอก
- **หมายเลข 5** แบนเนอร์ประชาสัมพันธ์ ซึ่งสามารถปรับเปลี่ยนได้โดยผู้ดูแลระบบหลัก (เจ้าหน้าที่ สำนักงาน ป.ป.ช.)
- **หมายเลข 6** ส่วนแสดงข่าวล่าสุด

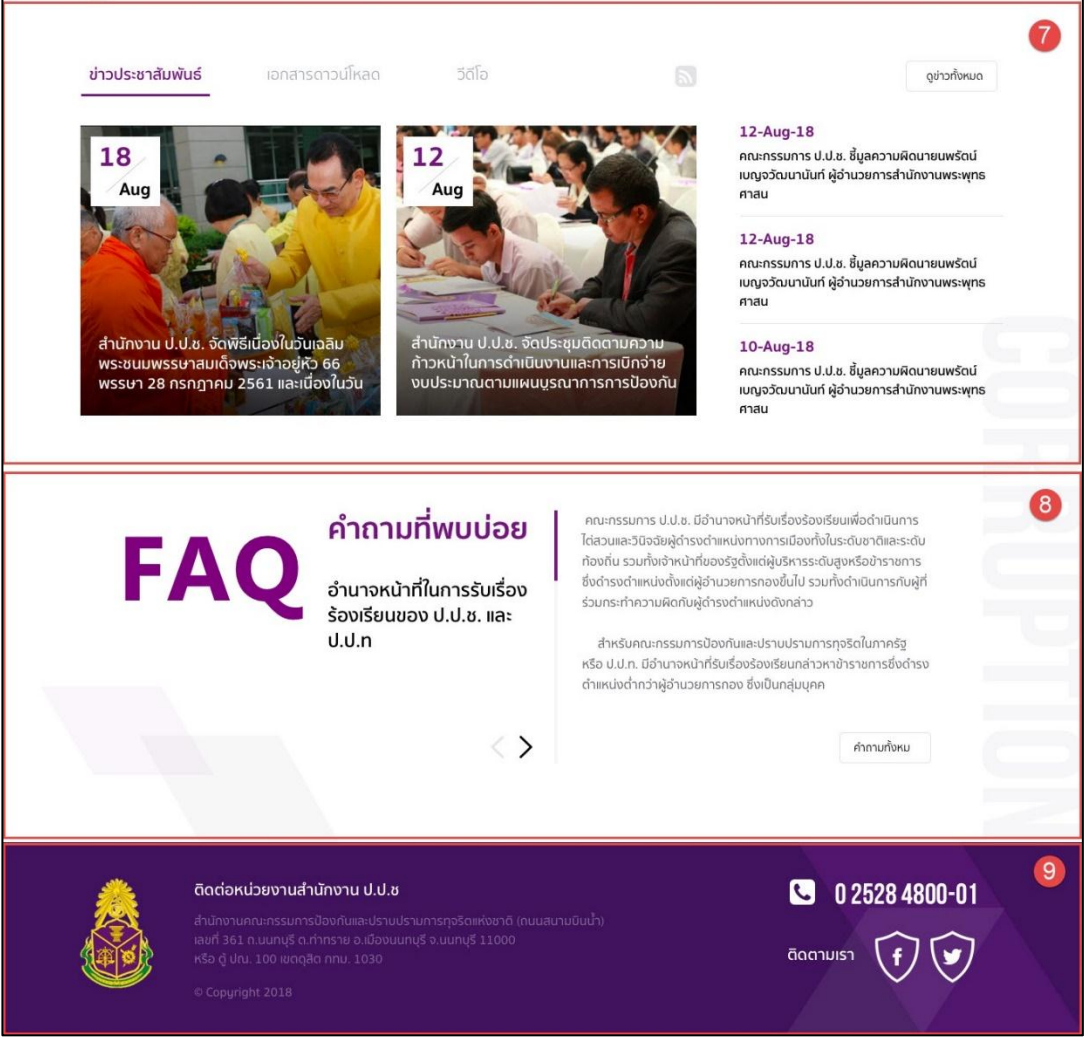

- **หมายเลข 7** ส่วนแสดงข่าวประชาสัมพันธ์ ประกอบด้วย
	- 1) ข่าวประชาสัมพันธ์ เป็นแท็บสำหรับแสดงข่าวประชาสัมพันธ์ ที่มีการปักหมุด สามารถกดปุ่ม "ดูข่าวทั้งหมด" เพื่อดูข่าวประชาสัมพันธ์ทั้งหมด
	- 2) เอกสารดาวน์โหลด เป็นแท็บสำหรับแสดงเอกสารดาวน์โหลดที่เกี่ยวข้องกับระบบ ซึ่งผู้ดูแลระบบหลักได้อัปโหลดลงในระบบ ผู้ใช้สามารถดาวน์โหลดเอกสารเก็บไว้ อ่านในเครื่องของตนเองได้ และสามารถกดปุ่ม "ดูทั้งหมด" เพื่อดูเอกสาร ดาวน์โหลดที่มีในระบบทั้งหมด
	- 3) วิดีโอ เป็นแท็บสำหรับแสดงวิดีโอที่เกี่ยวข้องกับระบบ ซึ่งผู้ดูแลระบบหลักได้ อัปโหลดลงในระบบ และสามารถกดปุ่ม "ดูทั้งหมด" เพื่อดูวิดีโอทั้งหมด
- **หมายเลข 8** ส่วนแสดงค าถามที่พบบ่อย ส าหรับช่วยเหลือผู้ใช้งานระบบ โดยจะแสดงค าถาม และคำตอบ สามารถกดปุ่ม "คำถามทั้งหมด" เพื่อดูคำถามทั้งหมดที่มีในระบบ
- **หมายเลข 9** ส่วนการแสดงช่องทางการติดต่อไปยัง ศูนย์ประเมินคุณธรรมและความโปร่งใสของ หน่วยงานภาครัฐ สำนักงาน ป.ป.ช.
- <span id="page-5-0"></span>**3. เมนูติดตามสถานะ**

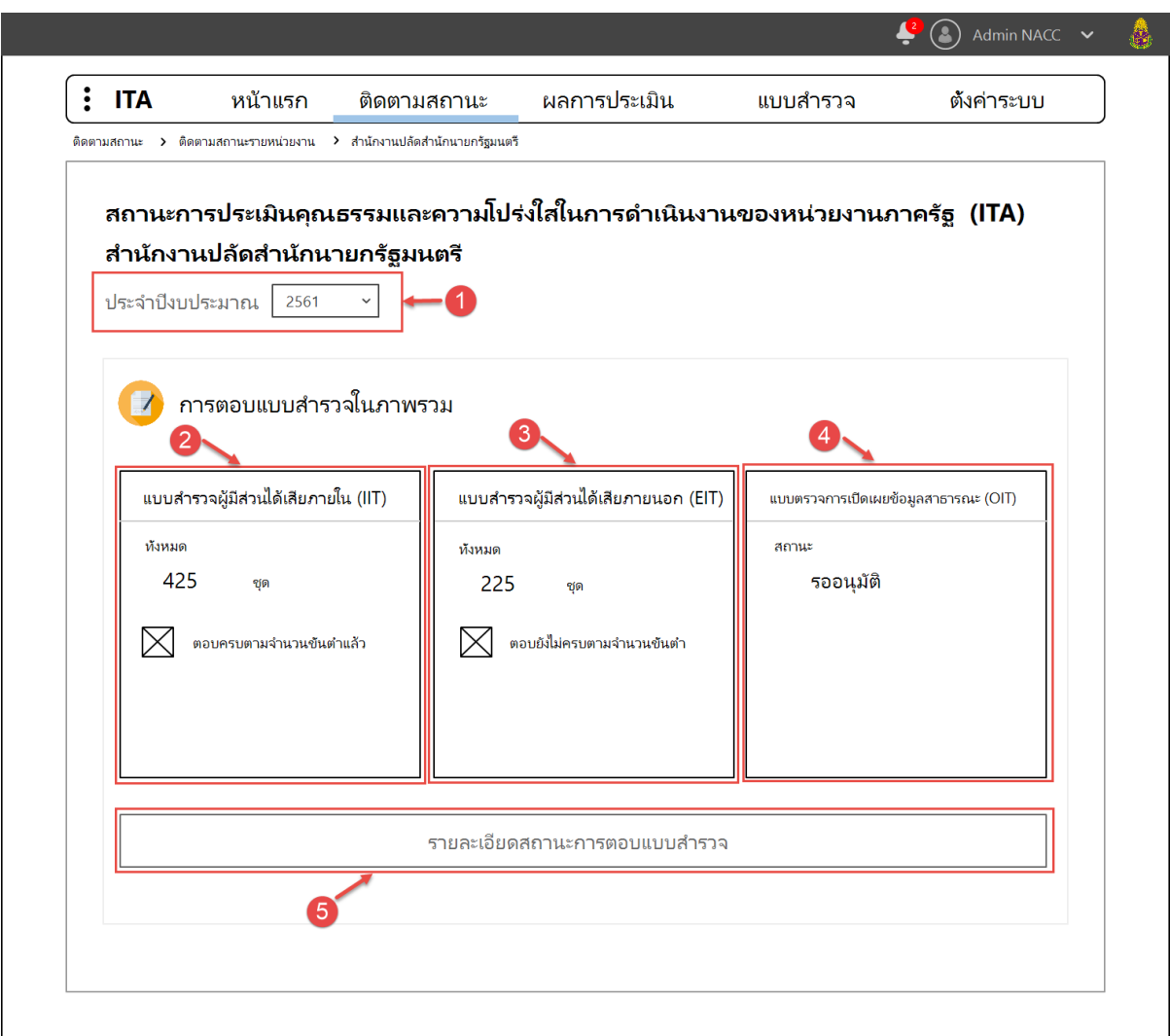

**3.1. การตอบแบบส ารวจในภาพรวม**

- **หมายเลข 1** ปีงบประมาณ สามารถเลือกปีเพื่อดูข้อมูลสถานะการตอบของปีงบประมาณอื่นๆ ได้ โดยจะมีค่าเริ่มต้นเป็นปีงบประมาณปัจจุบัน
- **หมายเลข 2** สถานะจำนวนการตอบแบบสำรวจผู้มีส่วนได้เสียภายใน (IIT) โดยจะแสดงจำนวน การตอบแบบส ารวจในปัจจุบัน และบอกสถานะ โดยสถานะมี 2 สถานะ ได้แก่
	- 1) **ตอบครบตามจำนวนขั้นต่ำแล้ว** คือ จำนวนการตอบแบบสำรวจครบตามจำนวนขั้น ์ ต่ำที่ทาง สำนักงาน ป.ป.ช. กำหนดแล้ว
	- 2) **ตอบยังไม่ครบตามจำนวนขั้นต่ำ** คือ จำนวนการตอบแบบสำรวจยังไม่ครบตาม ้จำนวนขั้นต่ำที่ทาง สำนักงาน ป.ป.ช. กำหนดแล้ว
- **หมายเลข 3** สถานะจ านวนการตอบแบบส ารวจผู้มีส่วนได้เสียภายนอก (EIT) โดยจะแสดง จำนวนการตอบแบบสำรวจในปัจจุบัน และบอกสถานะ โดยสถานะมี 2 สถานะ ได้แก่
- 1) **ตอบครบตามจำนวนขั้นต่ำแล้ว** คือ จำนวนการตอบแบบสำรวจครบตามจำนวนขั้น ต่ำที่ทาง สำนักงาน ป.ป.ช. กำหนดแล้ว
- 2) **ตอบยังไม่ครบตามจำนวนขั้นต่ำ** คือ จำนวนการตอบแบบสำรวจยังไม่ครบตาม ี จำนวนขั้นต่ำที่ทาง สำนักงาน ป.ป.ช. กำหนดแล้ว
- **หมายเลข 4** สถานะการตอบแบบตรวจการเปิดเผยข้อมูลสาธารณะ (OIT) ของหน่วยงานตนเอง โดยจะมีทั้งหมด 4 สถานะ ได้แก่
	- 1) **ยังไม่ท าแบบส ารวจ** คือ หน่วยงานของตนเองยังไม่ได้ท าแบบตรวจการเปิดเผย ข้อมูลสาธารณะ (OIT)
	- 2) **รออนุมัติ** คือ หน่วยงานของตนเองยังทำแบบตรวจการเปิดเผยข้อมูลสาธารณะ (OIT) แล้ว และรอการอนุมัติจาก ผู้ดูแลระบบของหน่วยงานซึ่งมีสิทธิ์ในการอนุมัติ
	- 3) **อนุมัติ** คือ หน่วยงานของตนเองยังทำแบบตรวจการเปิดเผยข้อมูลสาธารณะ (OIT) แล้ว และผู้ดูแลระบบของหน่วยงานซึ่งมีสิทธิ์ในการอนุมัติ อนุมัติแล้ว เพื่อยืนยันการ ส่งผลการตอบแบบสำรวจ และรอตรวจให้คะแนนต่อไป
	- 4) **ตรวจแล้ว** คือ เมื่อมีการยืนยันการส่งผลการตอบแบบสำรวจแล้ว และผู้ตรวจ ตรวจสอบยืนยันการให้คะแนนเรียบร้อยแล้ว
- **หมายเลข 5** ปุ่มส าหรับเรียกดูหน้าจอรายละเอียดสถานะการตอบแบบส ารวจ

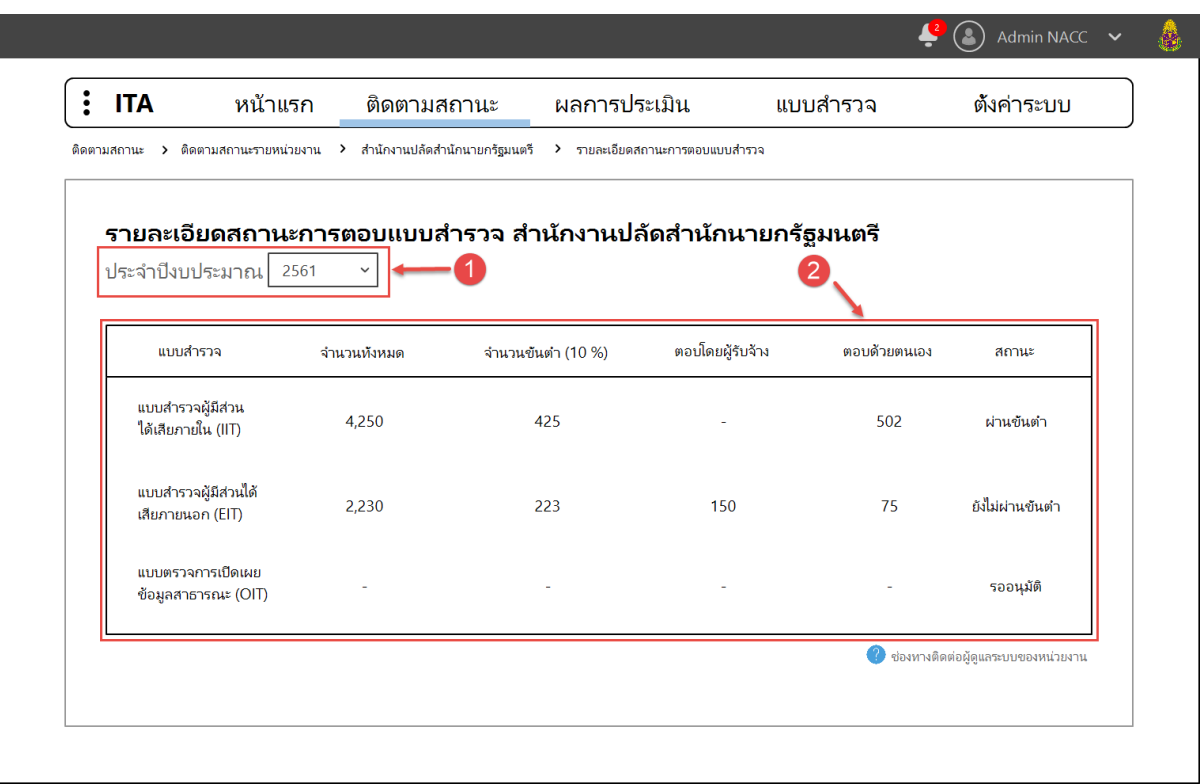

## **3.2. รายละเอียดสถานะการตอบแบบส ารวจ**

- **หมายเลข 1** ปีงบประมาณ สามารถเลือกปีเพื่อดูข้อมูลรายละเอียดสถานะการตอบแบบสำรวจ ของปีงบประมาณอื่นๆ ได้ โดยจะมีค่าเริ่มต้นเป็นปีงบประมาณปัจจุบัน
- **หมายเลข 2** ตารางแสดงข้อมูลรายละเอียดการตอบแบบสำรวจของหน่วยงานตนเอง ได้แก่
	- 1) แบบสำรวจ คือ ชื่อของแบบสำรวจ
	- 2) **จำนวนทั้งหมด** คือ จำนวนการตอบแบบสำรวจทั้งหมดของแต่ละแบบสำรวจ
	- 3) **จำนวนขั้นต่ำ** คือ จำนวนขั้นต่ำตามที่ สำนักงาน ป.ป.ช. กำหนด
	- 4) ต**อบโดยผู้รับจ้าง** คือ จำนวนการตอบแบบสำรวจที่ผู้รับจ้างทำการสำรวจจากผู้มีส่วนได้เสีย ภายนอกของหน่วยงาน แล้วกรอกข้อมูลที่ได้มาในระบบ
	- 5) **ตอบด้วยตนเอง** คือ จำนวนการตอบแบบสำรวจที่ผู้มีส่วนได้เสียของหน่วยงาน ทั้งภายใน และภายนอก ตอบในระบบด้วยตนเอง
	- 6) **สถานะ** คือ สถานะการตอบแบบส ารวจของแต่ละแบบส ารวจ

#### <span id="page-9-0"></span>**4. เมนูผลการประเมิน**

## **4.1. ผลการประเมินในภาพรวม**

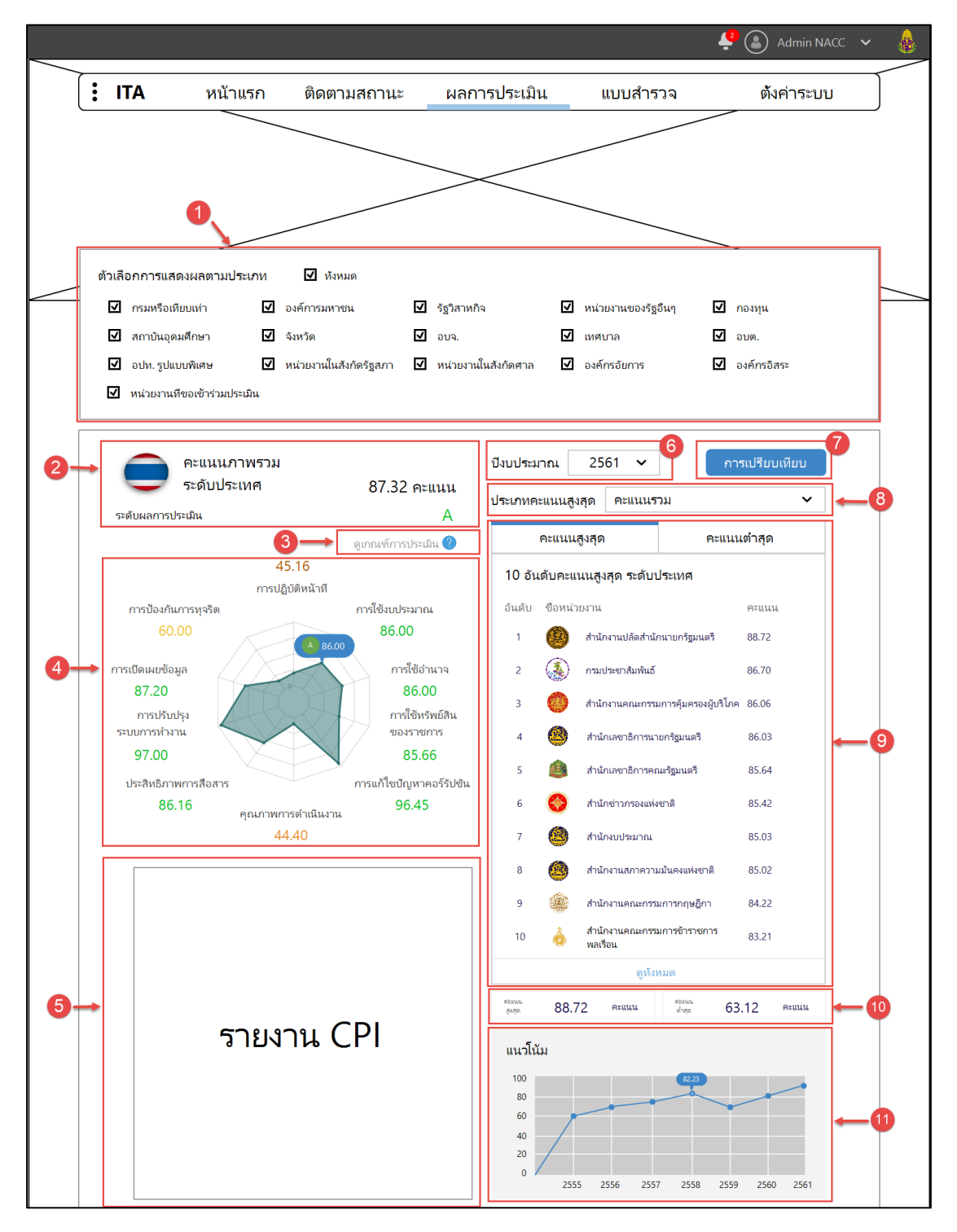

- **หมายเลข 1** ตัวเลือกการแสดงผลตามประเภท ผู้ใช้สามารถเลือกให้รายงานภาพรวมแสดงผล การประเมินแค่บางประเภท หรือแสดงทั้งหมดได้ โดนในเริ่มต้นระบบจะเลือกที่แสดงทั้งหมด
- **หมายเลข 2** ส่วนการแสดงข้อมูลชื่อรายงาน คะแนนเฉลี่ยรวม และระดับผลการประเมิน
- **หมายเลข 3** ดูเกณฑ์การประมิน คือ ปุ่มส าหรับช่วยเหลือผู้ใช้ เมื่อกด จะแสดงหน้าจอ popup บอกเกณฑ์การประเมินของปีงบประมาณนั้นๆ ซึ่งก็คือเกณฑ์ระดับผลการประเมิน
- **หมายเลข 4** ส่วนการแสดงข้อมูลคะแนนรายตัวชี้วัดในรูปแบบกราฟใยแมงมุม โดยจะแสดง ชื่อ ตัวชี้วัด และคะแนนในแต่ละตัวชี้วัด ผู้ใช้สามารถวางเมาส์ตามจุดต่างๆ ในกราฟเพื่อดูคะแนน และระดับผลการประเมินได้
- **หมายเลข 5** ส่วนการแสดงผลรายงาน CPI
- **หมายเลข 6** ปีงบประมาณ สามารถเลือกปีเพื่อดูข้อมูลรายงานผลการประเมินของปีงบประมาณ อื่นๆ ได้ โดยจะมีค่าเริ่มต้นเป็นปีงบประมาณปัจจุบัน
- **หมายเลข 7** ปุ่ม การเปรียบเทียบ ส าหรับเรียกแสดงหน้าการเปรียบเทียบคะแนนในแต่ละปีที่ ผ่านมา
- **หมายเลข 8** ประเภทคะแนนสูงสุด/ต่ าสุด (เปลี่ยนตามแท็บใน หมายเลข 9) ตัวเลือกส าหรับ เลือกดูหน่วยงานที่มีคะแนนสูงสุด/ต่ าสุด โดยมีตัวเลือก ดังนี้
	- 1) **คะแนนรวม** คือ เรียกดูหน่วยงานที่คะแนนรวมสูงสุด/ต่ำสุด
	- 2) **คะแนนรายตัวชี้วัด** คือ เรียกดูหน่วยงานที่มีคะแนนตัวชี้วัดนั้นๆ สูงสุด/ต่ าสุด โดย ตัวชี้วัดขึ้นอยู่กับว่าในปีนั้นๆ จะมีตัวชี้วัดอะไรบ้าง
- **หมายเลข 9** ส่วนการแสดงรายชื่อหน่วยงานที่มีคะแนนสูงสุด/ต่ าสุด 10 อันดับแรก ตามที่ผู้ใช้ เลือก
- **หมายเลข 10** ส่วนการแสดงคะแนนต่ าสุด และสูงสุด จากหน่วยงานทั้งหมด ตามประเภท คะแนนที่ผู้ใช้เลือก
- **หมายเลข 11** ส่วนการแสดงกราฟแน้วโน้มคะแนน โดยจะแสดงคะแนนในแต่ละปีในรูปแบบ กราฟเส้น

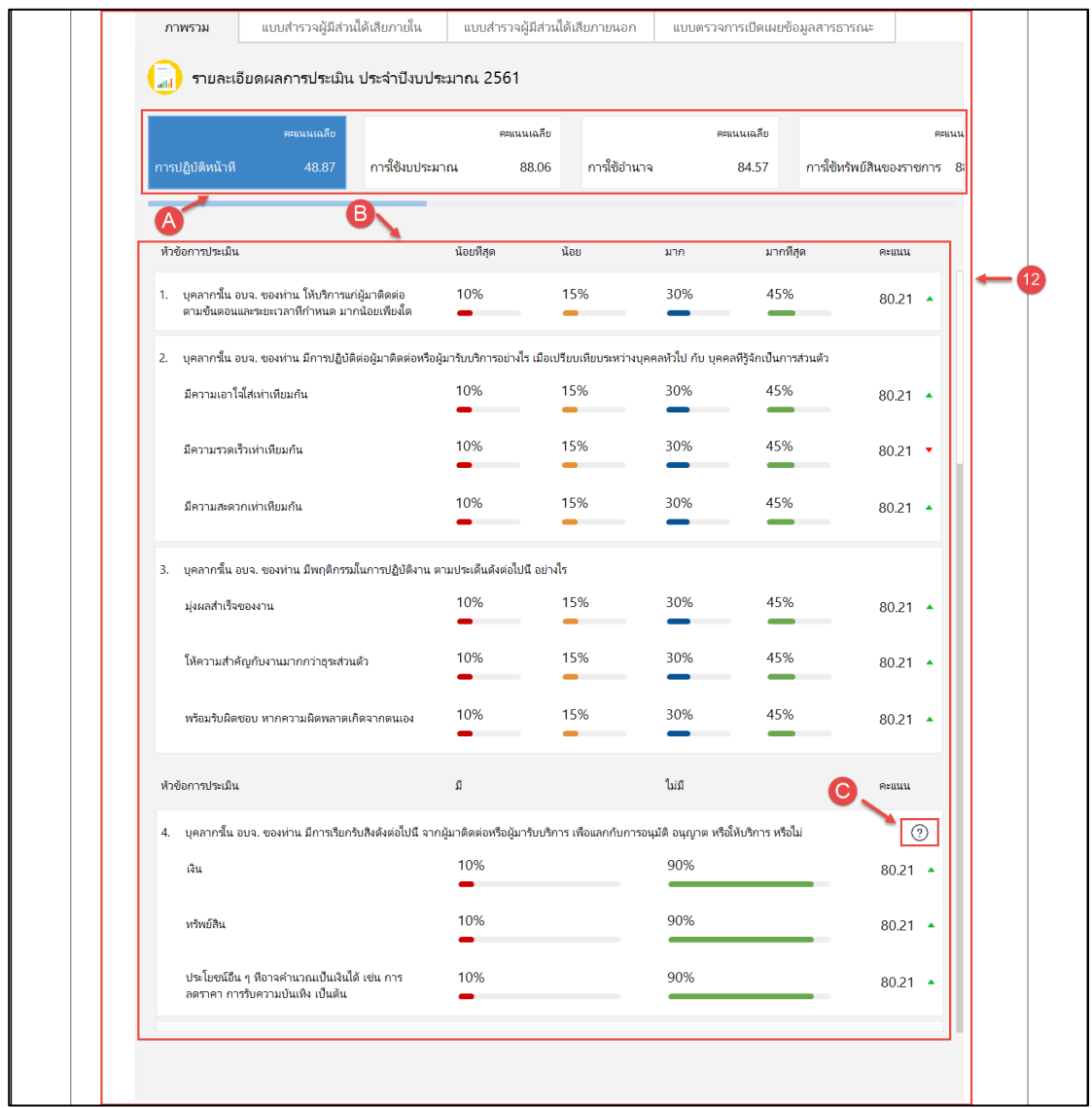

- **หมายเลข 12** ส่วนการแสดงรายละเอียดการตอบแบบส ารวจในแต่ละข้อของปีนั้นๆ โดยแบ่งเป็น

- 1) **ภาพรวม** เมื่อกดเลือกแท็บนี้ จะแสดงรายละเอียดการตอบแบบสำรวจในภาพรวม
- 2) **แบบส ารวจผู้มีส่วนได้เสียภายใน (IIT)** เมื่อกดเลือกแท็บนี้ จะแสดงรายละเอียด การตอบแบบส ารวจเฉพาะแบบส ารวจผู้มีส่วนได้เสียภายใน (IIT) โดยในส่วนนี้จะ สามารถเลือก "ตัวเลือกการดูผลแบบเฉพาะ" เพื่อกรองข้อมูลที่จะแสดงได้ ดังนี้

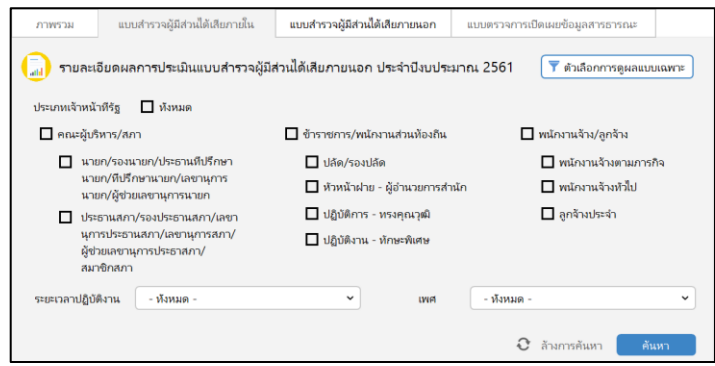

3) **แบบส ารวจผู้มีส่วนได้เสียภายนอก (EIT)** เมื่อกดเลือกแท็บนี้ จะแสดง รายละเอียดการตอบแบบสำรวจเฉพาะแบบสำรวจผู้มีส่วนได้เสียภายนอก (EIT) โดยในส่วนนี้จะสามารถเลือก "ตัวเลือกการดูผลแบบเฉพาะ" เพื่อกรองข้อมูลที่จะ แสดงได้ ดังนี้

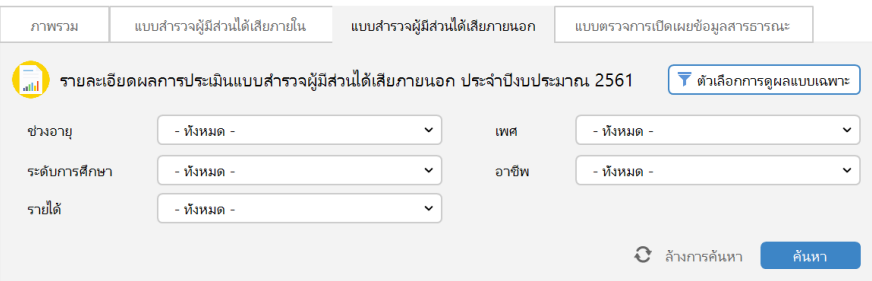

- 4) **แบบตรวจการเปิดเผยข้อมูลสาธารณะ (OIT)** เมื่อกดเลือกแท็บนี้ จะแสดง รายละเอียดการตอบแบบส ารวจเฉพาะแบบตรวจการเปิดเผยข้อมูลสาธารณะ (OIT)
- **ส่วน A** คือ ตัวชี้วัด ประกอบไปด้วย ชื่อตัวชี้วัด และคะแนนเฉลี่ยรายตัวชี้วัด เมื่อกดในบริเวณ พื้นที่กล่อง ระบบจะแสดงข้อมูลรายละเอียดการตอบของตัวชี้วัดนั้นๆ ในส่วน B
- **ส่วน B** คือ ส่วนการแสดงข้อมูลรายละเอียดการตอบของตัวชี้วัดนั้นๆ ที่ผู้ใช้เลือกใน ส่วน A ซึ่ง จะแสดงข้อมูลที่ประกอบด้วย
	- 1) หัวข้อการประเมิน
	- 2) ร้อยละของการตอบแต่ละตัวเลือก ได้แก่ น้อยที่สุด น้อย มาก มากที่สุด
	- 3) คะแนน คือ คะแนนของแต่ละหัวข้อการประเมิน
- **ส่วน C** คือ ปุ่มส าหรับเรียกดู popup หมายเหตุของหัวข้อการประเมินนั้นๆ โดยจะมีเฉพาะข้อที่ มีหมายเหตุเท่านั้น

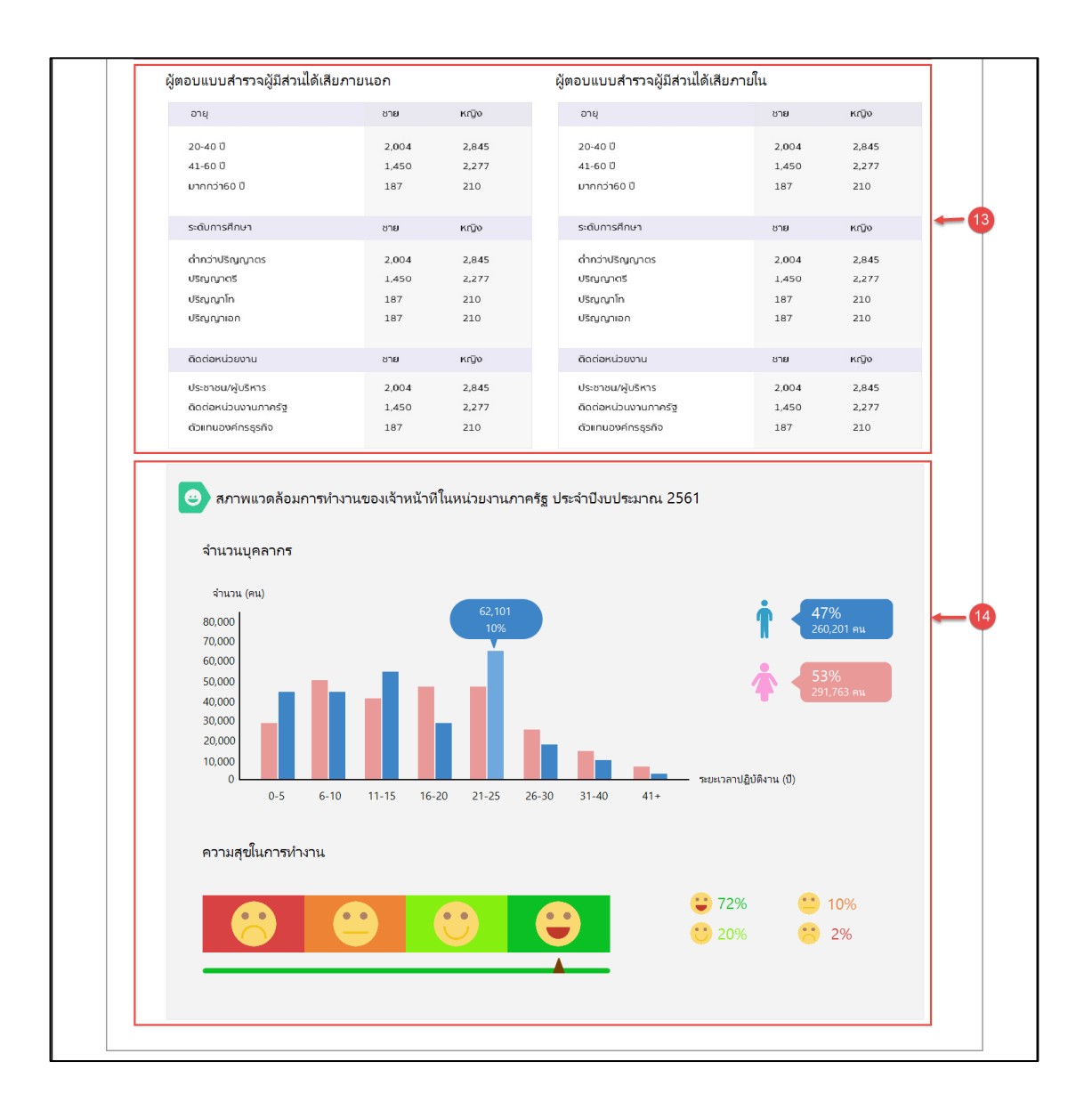

- **หมายเลข 13** ส่วนการแสดงข้อมูลผู้ตอบแบบสำรวจผู้มีส่วนได้เสียภายใน และผู้ตอบแบบสำรวจ ผู้มีส่วนได้เสียภายใน
- **หมายเลข 14** ส่วนการแสดงจำนวนของบุคลากรในหน่วยงานภาครัฐ และระดับความสุขในการ ท างานของบุคลากร

## **4.2. ผลการประเมินรายหน่วยงาน**

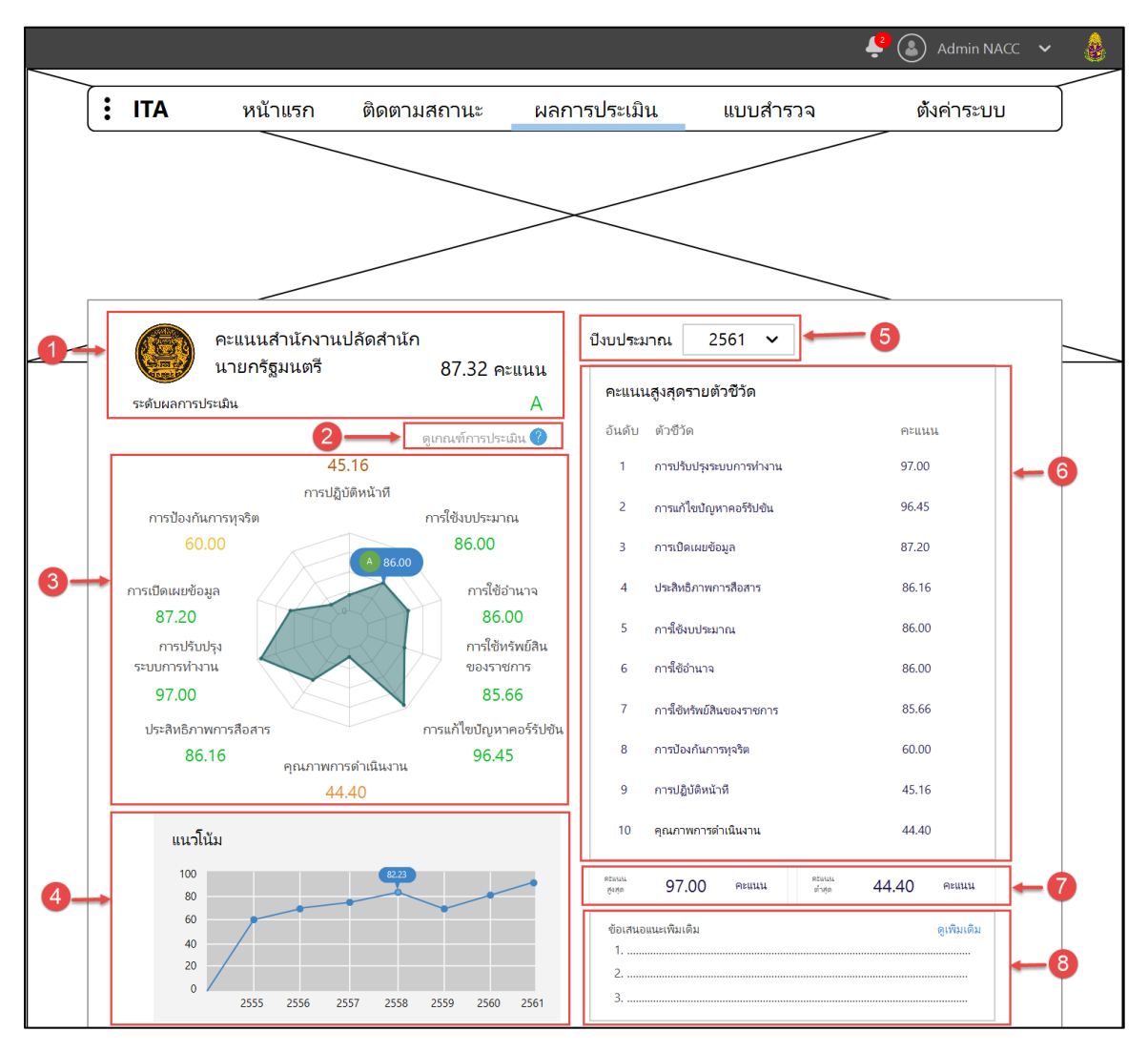

- **หมายเลข 1** ส่วนการแสดงข้อมูลชื่อรายงาน คะแนนรวม และระดับผลการประเมินของ หน่วยงานตนเอง
- **หมายเลข 2** ดูเกณฑ์การประมิน คือ ปุ่มส าหรับช่วยเหลือผู้ใช้ เมื่อกด จะแสดงหน้าจอ popup บอกเกณฑ์การประเมินของปีงบประมาณนั้นๆ ซึ่งก็คือเกณฑ์ระดับผลการประเมิน
- **หมายเลข 3** ส่วนการแสดงข้อมูลคะแนนรายตัวชี้วัดในรูปแบบกราฟใยแมงมุม โดยจะแสดง ชื่อ ตัวชี้วัด และคะแนนในแต่ละตัวชี้วัด ผู้ใช้สามารถวางเมาส์ตามจุดต่างๆ ในกราฟเพื่อดูคะแนน และระดับผลการประเมินได้
- **หมายเลข 4** ส่วนการแสดงกราฟแน้วโน้มคะแนน โดยจะแสดงคะแนนในแต่ละปีของหน่วยงาน ในรูปแบบกราฟเส้น
- **หมายเลข 5** ปีงบประมาณ สามารถเลือกปีเพื่อดูข้อมูลรายงานผลการประเมินของปีงบประมาณ อื่นๆ ได้ โดยจะมีค่าเริ่มต้นเป็นปีงบประมาณปัจจุบัน
- **หมายเลข 6** คะแนนในแต่ละตัวชี้วัด โดยเรียงจากมากไปน้อย
- **หมายเลข 7** ส่วนการแสดงคะแนนรายตัวชี้วัดที่ต่ าสุด และสูงสุด ของหน่วยงานตนเอง

- **หมายเลข 8** ส่วนการแสดงข้อเสนอแนะเพิ่มเติม คือ คำแนะนำการปรับปรุงในส่วนที่ได้คะแนน ต่ ากว่าเกณฑ์ เพื่อให้ได้คะแนนดีขึ้นในปีหน้า

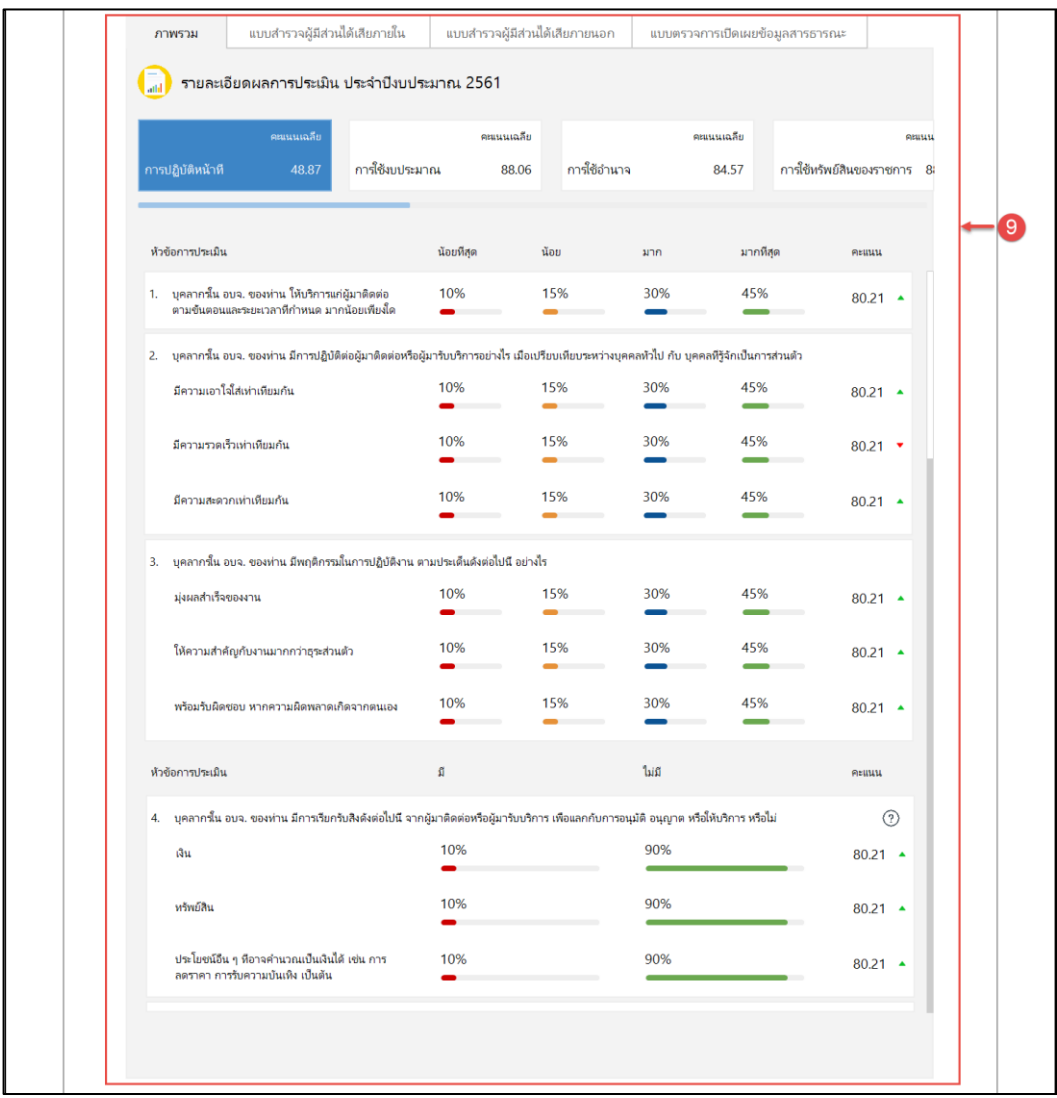

- **หมายเลข 9** ส่วนการแสดงข้อมูลรายละเอียดการตอบแบบสำรวจรายข้อ ของหน่วยงาน

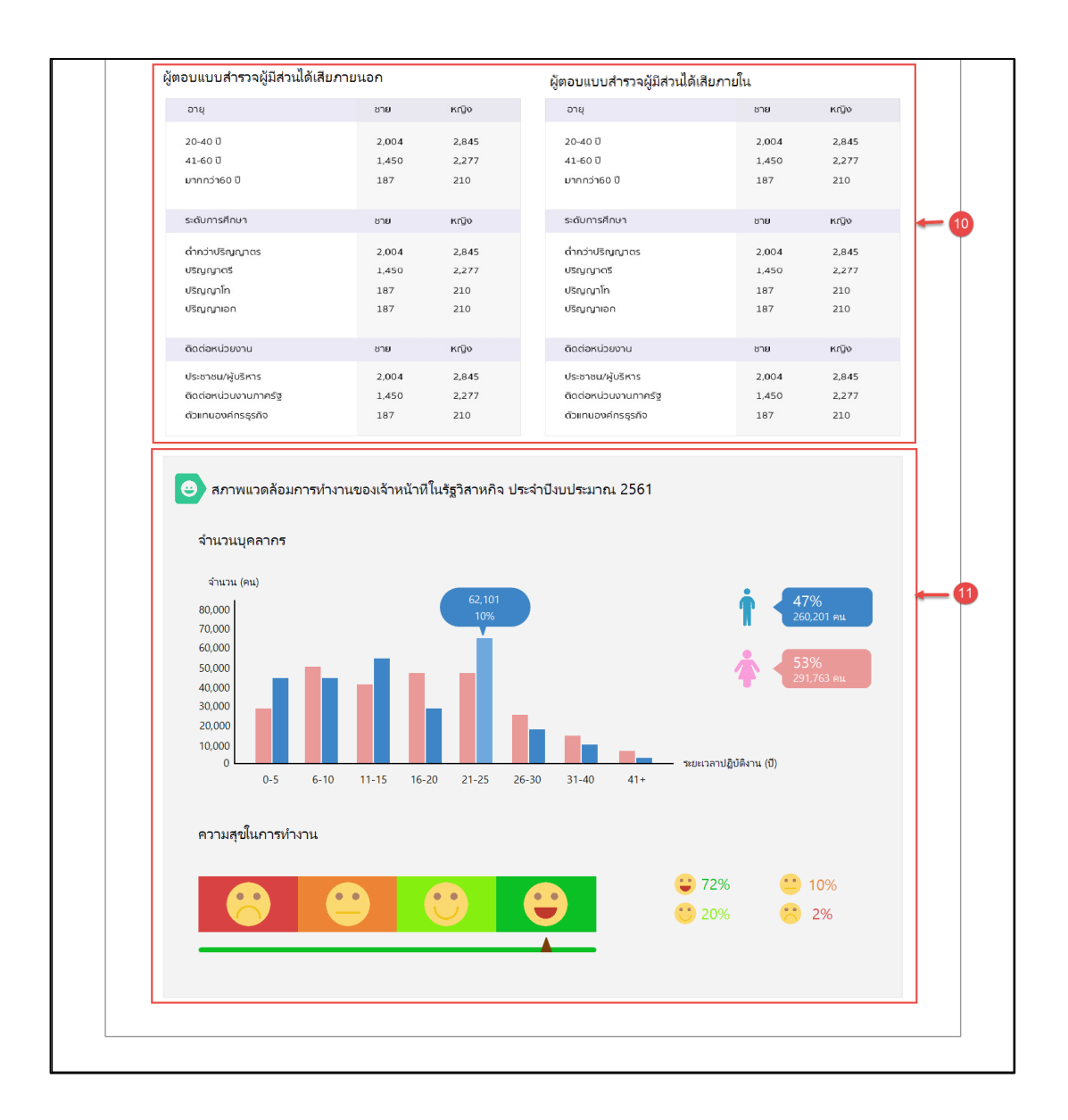

- **หมายเลข 10** ส่วนการแสดงข้อมูลผู้ตอบแบบสำรวจผู้มีส่วนได้เสียภายใน และผู้ตอบแบบสำรวจ ผู้มีส่วนได้เสียภายใน ของหน่วยงานตนเอง
- **หมายเลข 11** ส่วนการแสดงจำนวนของบุคลากรในหน่วยงานตนเอง และระดับความสุขในการ ท างานของบุคลากร
- <span id="page-17-0"></span>**5. เมนูแบบส ารวจ**
- **5.1. ตารางแบบตรวจการเปิดเผยข้อมูลสาธารณะ (OIT) เพื อเลือกก่อนการเข้าท าแบบส ารวจ หรืออนุมัติ**

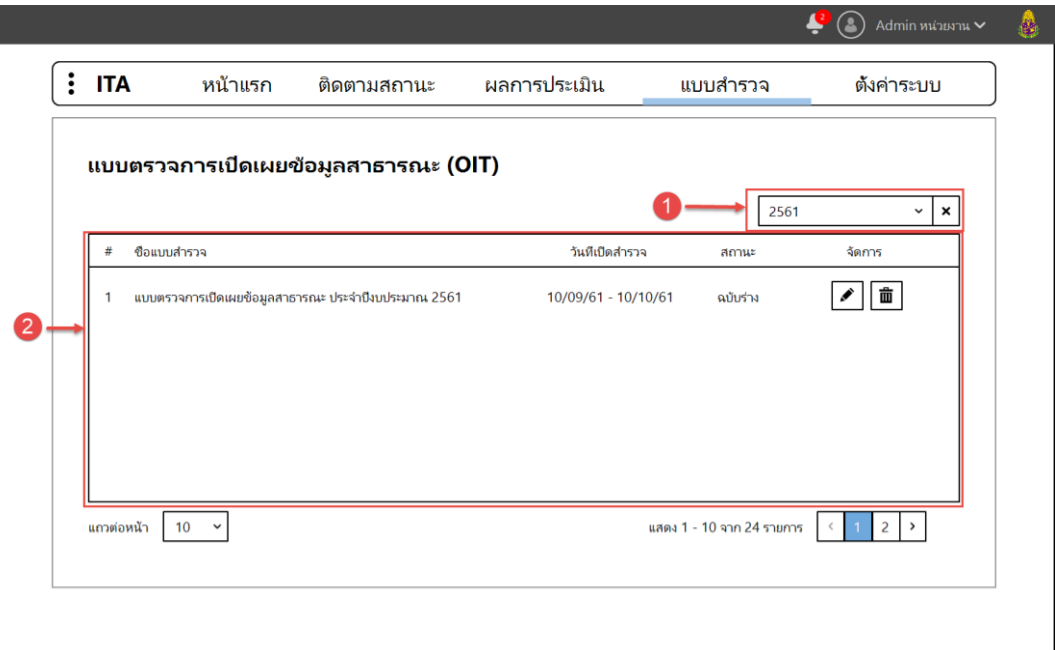

- **หมายเลข 1** ตัวเลือกปีงบประมาณ ส าหรับเลือกเฉพาะปี หรือดูทั้งหมด โดยในปีก่อนหน้าที่ปิด การส ารวจไปแล้ว จะสามารถกดดูได้เท่านั้น ไม่สามารถแก้ไขได้
- **หมายเลข 2** ตารางข้อมูลแบบตรวจการเปิดเผยข้อมูลสาธารณะ (OIT) โดยจะแสดงข้อมูล
	- 1) ชื่อแบบสำรวจ คือ ข้อมูลชื่อของแบบสำรวจในปีนั้นๆ
	- 2) วันที่เปิดสำรวจ คือ วันที่เริ่ม และวันที่สิ้นสุด ของการเปิดสำรวจในปีนั้นๆ
	- 3) สถานะ คือ สถานะการตอบแบบสำรวจ ได้แก่ ยังไม่ทำแบบสำรวจ แบบร่าง รอ อนุมัติ อนุมัติ และตรวจแล้ว
	- 4) จัดการ คือ สิ่งที่ผู้ใช้สามารถทำได้กับแบบสำรวจ ได้แก่
		- 4.1) ไอคอนรูปดินสอ คือ แก้ไขข้อมูล จะสามารถทำได้เมื่อมีสถานะเป็น ยังไม่ทำ แบบสำรวจ และแบบร่าง

4.2) ไอคอนรูปถังขยะ คือ ลบข้อมูลการตอบ จะสามารถท าได้เมื่อมีสถานะเป็น แบบร่าง คือลบข้อมูลการตอบ (แบบสำรวจจะยังอยู่ ลบเพียงคำตอบที่ผู้ใช้กรอกเข้า ไปเท่านั้น)

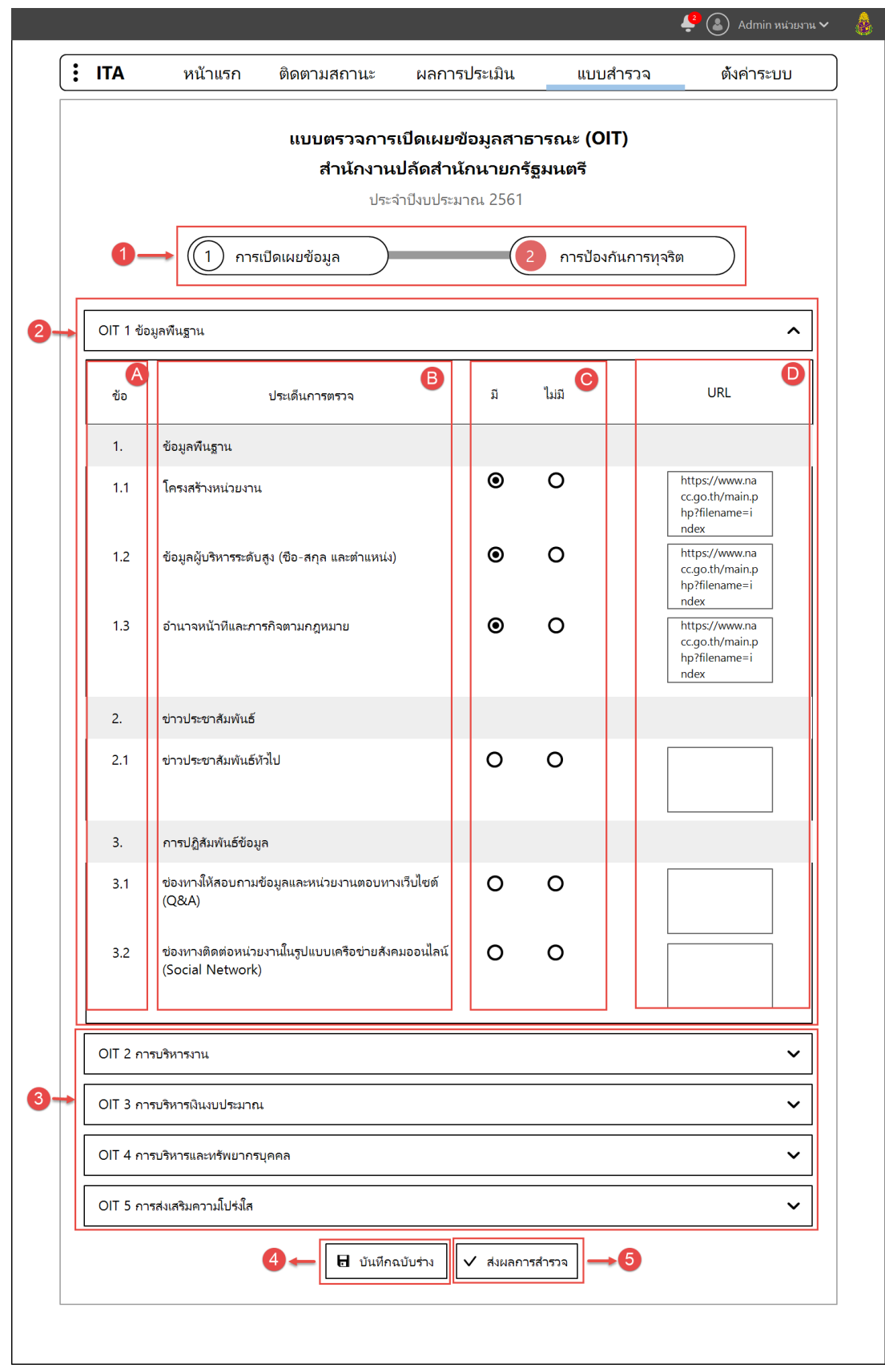

**5.2. แบบตรวจการเปิดเผยข้อมูลสาธารณะ (OIT)**

- **หมายเลข 1** ตัวชี้วัด สามารถคลิกเพื่อตอบหัวข้อการประเมินในตัวชี้วัด นั้นๆ ได้
- **หมายเลข 2** หัวข้อการประเมิน ที่คลิกขยายเพื่อตอบแต่ละประเด็นการตรวจ โดยประกอบด้วย
	- 1) **ส่วน A** คือ ลำดับข้อ
	- 2) **ส่วน B** คือ ประเด็นการตรวจในแต่ละหัวข้อการประเมิน
	- 3) **ส่วน C** คือ ส่วนการตอบว่าตามหัวข้อการประเมินนี้ มีข้อมูลแสดงในเว็บไซต์ของ หน่วยงานตนเองหรือไม่
	- 4) **ส่วน D** คือ ส่วนการตอบโดยการใส่ลิงค์ URL ของส่วนที่แสดงข้อมูลในเว็บไซต์ของ หน่วยงานตนเอง
- **หมายเลข 3** หัวข้อการประเมิน ที่ถูกปิดข้อมูลภายในไว้ สามารถเปิดเพื่อดูหรือตอบได้ด้วยการ คลิก
- **หมายเลข 4** บันทึกฉบับร่าง คือ ปุ่มส าหรับการบันทึกเก็บไว้ในระบบโดยที่ยังไม่ส่งผลการตอบ แบบสำรวจ สามารถกลับมาแก้ไข และลบได้ในส่วนที่กดบันทึก
- **หมายเลข 5** ส่งผลการส ารวจ คือ บันทึกและส่งผลการส ารวจเพื่อรอการอนุมัติต่อไป ไม่สามารถ แก้ไขและลบได้ นอกจากผู้อนุมัติไม่อนุมัติและส่งกลับมาให้แก้ไข และส่งรออนุมัติใหม่ จนกว่าจะ ผ่านอนุมัติ และรอตรวจให้คะแนนต่อไป

#### **5.3. การอนุมัติ**

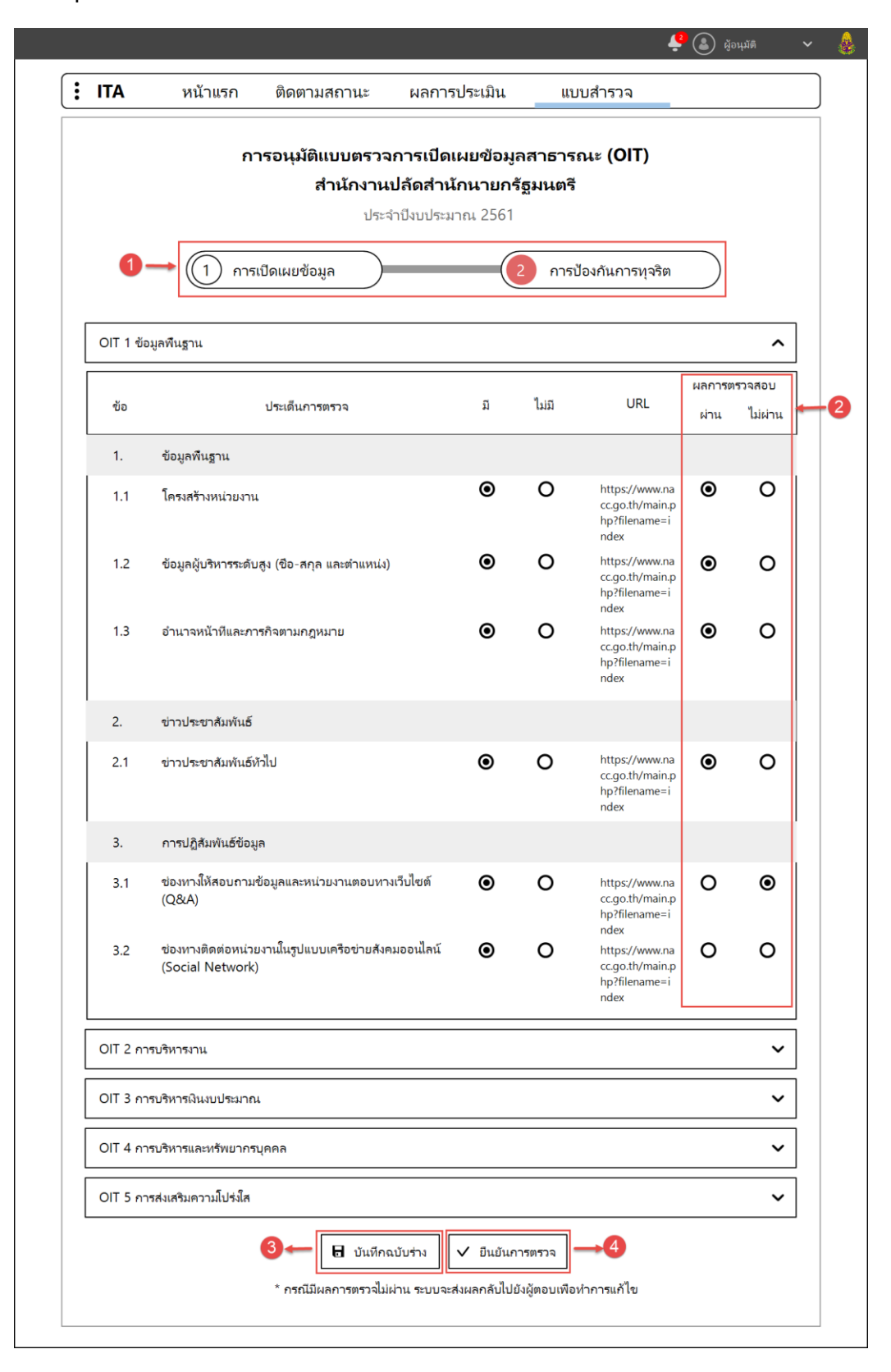

- **หมายเลข 1** ตัวชี้วัด สามารถคลิกเพื่อตอบหัวข้อการประเมินในตัวชี้วัด นั้นๆ ได้
- **หมายเลข 2** การอนุมัติ ผ่าน และไม่ผ่าน ถ้ามี ไม่ผ่าน แม้แต่ 1 ข้อ จะถูกส่งกลับไปให้แก้ไข ข้อมูล แล้วส่งกลับมาอนุมัติใหม่อีกครั้ง
- **หมายเลข 3** บันทึกฉบับร่าง คือ ปุ่มสำหรับการบันทึกเก็บไว้ในระบบโดยที่ยังไม่ส่งผลการตอบ แบบสำรวจ สามารถกลับมาแก้ไข และลบได้ในส่วนที่กดบันทึก
- **หมายเลข 4** ส่งผลการสำรวจ คือ บันทึกและส่งผลการสำรวจเพื่อรอการตรวจให้คะแนนต่อไป ไม่สามารถแก้ไข และลบได้

## <span id="page-23-0"></span>**6. เมนูตั้งค่าระบบ**

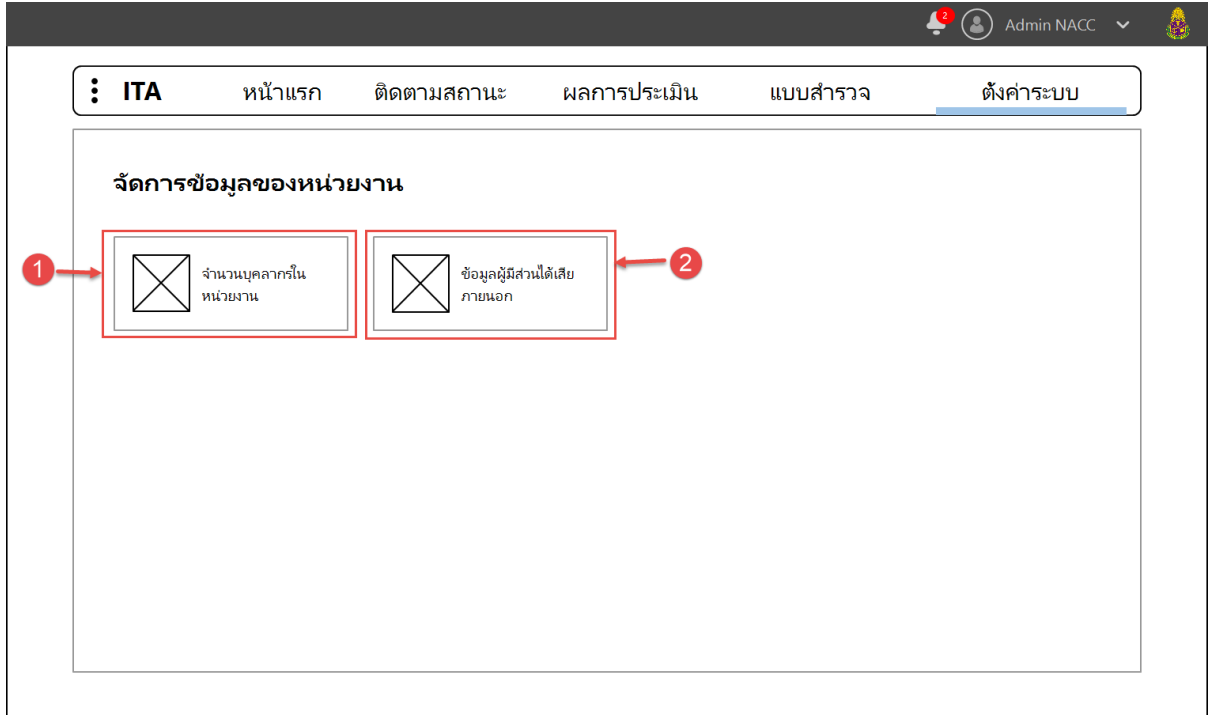

- **หมายเลข 1** จำนวนบุคลากรภายในหน่วยงาน คือ ปุ่มสำหรับเรียกหน้าจอการเพิ่ม หรือแก้ไข จ านวนบุคลากรในหน่วยงานของตนเอง
- **หมายเลข 2** ข้อมูลผู้มีส่วนได้เสียภายนอก คือ ปุ่มสำหรับเรียกหน้าจอการจัดการ ข้อมูลผู้มีส่วน ได้เสียภายนอกของหน่วยงานตนเอง

## $\left( \begin{array}{ccc} \bullet & \bullet \\ \bullet & \bullet \end{array} \right)$  Admin NACC  $\bullet$  $\vdots$  ITA หน้าแรก ตั้งค่าระบบ ติดตามสถานะ ผลการประเมิน แบบสำรวจ จำนวนบุคลากรในหน่วยงาน จำนวนบุคลากร คน บันทึก ยกเลิก

## **6.1. จ านวนบุคลากรภายในหน่วยงาน**

- **หมายเลข 1** ช่องกรอกจำนวนบุคลากรภายในหน่วยงานของตนเอง
- **หมายเลข 2** บันทึก คือ ปุ่มส าหรับบันทึกข้อมูลจ านวนบุคลากรภายในหน่วยงานของตนเองที่ กรอก ลงในระบบ
- **หมายเลข 3** ยกเลิก คือ ออกจากหน้ากรอกข้อมูลบุคลากร โดยที่ไม่บันทึก และกลับไปที่หน้า จัดการข้อมูลหน่วยงาน

## **6.2. ข้อมูลผู้มีส่วนได้เสียภายนอก**

## **6.2.1. ตารางข้อมูลผู้มีส่วนได้เสียภายนอกของหน่วยงาน**

![](_page_25_Picture_143.jpeg)

- **หมายเลข 1** ปุ่มส าหรับดาวน์โหลด Template ไฟล์ excel ส าหรับน าไปกรอกข้อมูลผู้มีส่วนได้ เสียภายนอก แล้วนำเข้าข้อมูลในระบบ
- **หมายเลข 2** ปุ่มส าหรับด าเนินการกับข้อมูล ได้แก่
	- 1) ลบ คือ ปุ่มสำหรับการลบทีละหลายข้อมูล สามารถใช้งานปุ่มนี้ได้ เมื่อมีการเลือก โดยการคลิกที่ช่องสี่เหลี่ยม หน้าลำดับของข้อมูล
	- 2) เพิ่มข้อมูล คือ ปุ่มสำหรับเพิ่มข้อมูลผู้มีส่วนได้เสียภายนอกของหน่วยงาน
	- 3) นำเข้าข้อมูล คือ ปุ่มสำหรับเรียกหน้าการนำเข้าข้อมูล เพื่ออัปโหลดไฟล์ excel ที่มี ข้อมูลของผู้มีส่วนได้เสียภายนอกตาม Template ที่ได้ดาวน์โหลดออกไปจากระบบ จากปุ่ม หมายเลข 1
- **หมายเลข 3** ช่องการค้นหาข้อมูลในตาราง โดยสามารถค้นหาได้จาก
	- 1) ชื่อ-สกุล
	- 2) อีเมล
	- 3) เบอร์โทร
	- 4) ช่องทางการติดต่ออื่นๆ
	- 5) ประเภทการติดต่อ
- **หมายเลข 4** ตารางแสดงข้อมูลผู้มีส่วนได้เสียภายนอก ประกอบไปด้วย
	- 1) ช่องสำหรับเลือกหลายข้อมูล
	- 2) ลำดับของข้อมูล
	- 3) ชื่อ-สกุล หรือชื่อองค์กร ของผู้มีส่วนได้ส่วยเสียภายนอกของหน่วยงาน
- 4) เบอร์โทร ของผู้มีส่วนได้ส่วยเสียภายนอกของหน่วยงาน
- 5) อีเมล ของผู้มีส่วนได้ส่วยเสียภายนอกของหน่วยงาน
- 6) ช่องทางการติดต่ออื่นๆ ของผู้มีส่วนได้ส่วยเสียภายนอกของหน่วยงาน
- 7) ประเภทการติดต่อ ของผู้มีส่วนได้ส่วยเสียภายนอกของหน่วยงาน
- 8) จัดการ ประกอบด้วย ไอคอนดินสอ สำหรับการแก้ไขข้อมูล และไอคอนถังขยะ ส าหรับลบข้อมูล

![](_page_27_Picture_92.jpeg)

## **6.2.2. การเพิ มข้อมูลผู้มีส่วนได้เสียภายนอกของหน่วยงาน โดยการคลิกปุ่ม "เพิ มข้อมูล"**

- **หมายเลข 1** ปุ่มส าหรับด าเนินการกับข้อมูล ได้แก่
	- 1) ลบ คือ ปุ่มสำหรับการลบทีละหลายข้อมูล สามารถใช้งานปุ่มนี้ได้ เมื่อมีการเลือก โดยการคลิกที่ช่องสี่เหลี่ยม หน้าลำดับของข้อมูล
	- 2) เพิ่มข้อมูล คือ ปุ่มสำหรับเพิ่มข้อมูลผู้มีส่วนได้เสียภายนอกของหน่วยงาน โดยใน popup นี้ คือการเพิ่มแถวข้อมูล หมายเลข 2
- **หมายเลข 2** แถวข้อมูลที่ถูกเพิ่มขึ้นใหม่
- **หมายเลข 3** ปุ่มส าหรับบันทึกข้อมูลลงในระบบ และปิดหน้า popup กลับไปหน้า ข้อมูลผู้มีส่วน ได้เสียภายนอก
- **หมายเลข 4** ปุ่มส าหรับยกเลิก และปิดหน้า popup กลับไปหน้า ข้อมูลผู้มีส่วนได้เสียภายนอก โดยไม่บันทึกข้อมูลใดๆ ลงในระบบ
- **หมายเลข 5** ปุ่มกากบาท สำหรับปิดหน้า popup กลับไปหน้า ข้อมูลผู้มีส่วนได้เสียภายนอก โดยไม่บันทึกข้อมูลใดๆ ลงในระบบ

#### <span id="page-28-0"></span>**7. การเปรียบเทียบ**

![](_page_28_Picture_68.jpeg)

- **หมายเลข 1** ส่วนการเลือกปีงบประมาณที่ต้องการเปรียบเทียบ สามารถคลิกที่ปีนั้นๆ เพื่อน าไป เปรียบเทียบได้ และสามารถค้นหาปีงบประมาณได้ในช่องค้นหา
- **หมายเลข 2** ส่วนการแสดงปีงบประมาณที่นำมาเปรียบเทียบ และสามารถกดปุ่ม กากบาทเพื่อ นำปีนั้นๆ ออกจากการเปรียบเทียบ
- **หมายเลข 3** ส่วนการแสดงคะแนนของปีงบประมาณที่น ามาเปรียบเทียบกัน ได้แก่
	- 1) คะแนนเฉลี่ยรวม
	- 2) ค่าเบี่ยงเบนมาตรฐาน
	- 3) คะแนนสูงสุด
	- 4) คะแนนต่ำสุด

## **8. การตอบแบบส ารวจผู้มีส่วนได้เสียภายใน (IIT)**

<span id="page-29-0"></span>การตอบแบบสำรวจผู้มีส่วนได้เสียภายใน (IIT) นั้น สามารถทำได้โดยการเข้าลิงค์ URL เฉพาะของ หน่วยงาน โดยลิงค์นี้จะส่งไปทางอีเมลของผู้ดูแลระบบของหน่วยงาน และทางการแจ้งเตือนในระบบ

![](_page_29_Picture_66.jpeg)

## **8.1. ส่วนการยืนยันตัวตน**

- **หมายเลข 1** ช่องสำหรับการกรอกเลขบัตรประจำตัวประชาชน
- **หมายเลข 2** ปุ่มสำหรับเรียกหน้า popup ขี้แจงเรื่องการปิดเป็นความลับของเลขบัตรประจำตัว ประชาชน
- **หมายเลข 3** ปุ่มสำหรับตกลง และเข้าสู่หน้าการทำแบบสำรวจ

## **8.2. ส่วนการท าแบบส ารวจ**

![](_page_30_Figure_1.jpeg)

- **หมายเลข 1** ขั้นตอนของแบบสำรวจ สามารถคลิกในพื้นที่เพื่อไปทำแบบสำรวจในส่วนต่างๆ
- **หมายเลข 2** ส่วนแสดงชื่อตัวชี้วัด
- **หมายเลข 3** ส่วนแสดงว่าหัวข้อการประเมินนี้จำเป็นต้องตอบ
- **หมายเลข 4** หัวข้อการประเมิน
	- 1) ส่วน A ตัวเลือกคำตอบของหัวข้อประเมิน เลือกได้เพียง 1 ตัวเลือกเท่านั้น
- **หมายเลข 5** ปุ่ม ย้อนกลับ ส าหรับกลับไปยังข้อก่อนหน้า
- **หมายเลข 6** ปุ่ม บันทึกฉบับร่าง ส าหรับบันทึกข้อมูลการตอบ ณ ปัจจุบันไว้ โดยยังไม่ส่งผลการ ตอบ
- **หมายเลข 7** ปุ่ม ถัดไป ส าหรับไปยังข้อต่อไป
- **หมายเลข 8** ส่วนแสดงเลขหน้าปัจจุบัน และจ านวนหน้าทั้งหมด

![](_page_31_Figure_0.jpeg)

- **หมายเลข 1** การตอบข้อเสนอแนะเพิ่มเติมส าหรับหน่วยงาน โดยในส่วนนี้เป็นการพิมข้อความ และจะตอบหรือไม่ตอบก็ได้
- **หมายเลข 2** ปุ่ม ส่งผลการประเมิน คือสิ้นสุดการตอบแบบส ารวจ ไม่สามารถกลับมาแก้ไขได้อีก
- ี **หมายเลข 3** ปุ่ม ดูภาพรวมก่อนส่ง คือ ปุ่มสำหรับเรียกดูภาพรวมการตอบแบบสำรวจของตนเอง ก่อนการส่งผลการประเมิน

![](_page_32_Picture_49.jpeg)

**8.3. ส่วนการแสดงแบบร่าง**

- **หมายเลข 1** ส่วนแสดงเลขบัตรประชาชนของผู้ใช้ที่กรอกเข้ามาเพื่อทำแบบสำรวจ
	- 1) ส่วน A คือ ปุ่ม สำหรับเปลี่ยนเลขบัตรประชาชน
- **หมายเลข 2** แบบสำรวจผู้มีส่วนได้เสียภายในที่บันทึกไว้เป็นฉบับร่าง
	- 1) ส่วน B ไอคอนถังขยะ คือ ปุ่มสำหรับลบข้อมูลการตอบแบบสำรวจ

![](_page_33_Picture_40.jpeg)

## **8.4. ส่วนการแสดงแบบส ารวจที ส่งแล้ว**

- **หมายเลข 1** ส่วนแสดงเลขบัตรประชาชนของผู้ใช้ที่กรอกเข้ามาเพื่อทำแบบสำรวจ
	- 1) ส่วน A คือ ปุ่ม สำหรับเปลี่ยนเลขบัตรประชาชน
- **หมายเลข 2** แบบสำรวจผู้มีส่วนได้เสียภายในที่ส่งผลการประเมินแล้ว ไม่สามารถแก้ไขหรือลบได้